# <span id="page-0-0"></span>Dell™ PowerEdge™ SC430 시스템 사용 설명서

[시스템 개요](file:///C:/data/systems/pe430sc/ko/ug/x9794c10.htm#wp439319)<br>[시스템 설치 프로그램 사용](file:///C:/data/systems/pe430sc/ko/ug/x9794c20.htm#wp129520)<br>[기술 사양](file:///C:/data/systems/pe430sc/ko/ug/x9794aa0.htm#wp754807)<br>[용어집](file:///C:/data/systems/pe430sc/ko/ug/x9794gl0.htm#wp883396)

### 모델 DCTA

### 주**,** 주의**,** 주의사항

주**:** 주는 컴퓨터를 보다 효율적으로 사용하는 데 도움이 되는 중요 정보를 제공합니다.

주의사항**:** 주의사항은 하드웨어의 손상 또는 데이타 유실 위험을 설명하며, 이러한 문제를 방지할 수 있는 방법을 알려줍니다.

주의**:** 주의는 재산상의 피해나 심각한 부상 또는 사망을 유발할 수 있는 위험이 있음을 나타냅니다**.**

### 약어 및 머리글자

약어 및 머리글자의 전체 목록은 용어집을 참조하십시오.

### 본 설명서에 수록된 정보는 사전 통보 없이 변경될 수 있습니다**.** © **2005 Dell Inc.** 저작권 본사 소유**.**

어떠한 경우에도 Dell Inc.의 사전 승인 없이 무단 복제하는 행위는 엄격하게 금지되어 있습니다.

본 설명서에 사용된 상표인 Dell, DELL 로고, 및 PowerEdge 는 Dell Inc.의 상표입니다. Intel, Pentium, 및 Celeron 은 Intel Corporation의 등록상표입니다. Microsoft Windows, 및 MS-DOS 는 Microsoft<br>Corporation의 등록상표이고 Windows Server는 Microsoft Corporation의 상표입니

본 설명서에서 특정 회사의 표식이나 제품 이름을 지칭하기 위해 기타 상표나 상호를 사용할 수도 있습니다. Dell Inc.는 자사가 소유하고 있는 것 이외에 기타 모든 등록 상표 및 상표 이름에 대한 어떠한 소유권도 보유하지 않습 니다.

초판**: 2005**년 **6**월 **6**일

# <span id="page-1-0"></span>- <mark>기술 사양</mark><br>Dell™ PowerEdge™ SC430 시스템 사용 설명서

 $\Gamma$ 

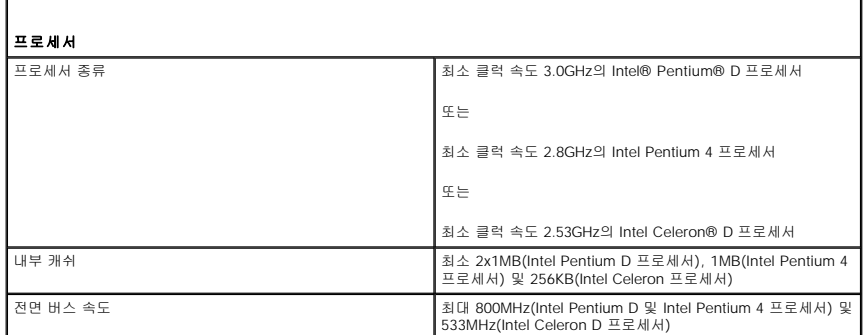

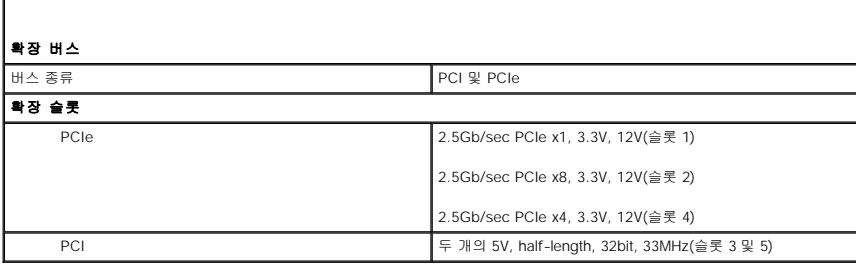

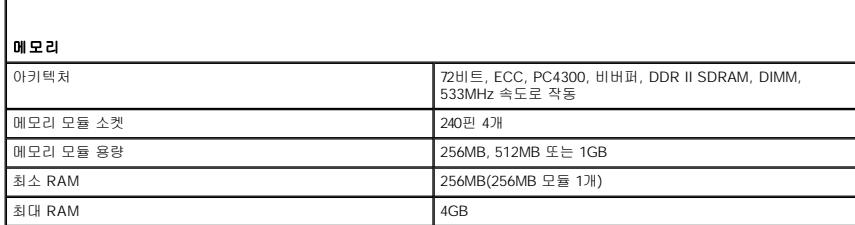

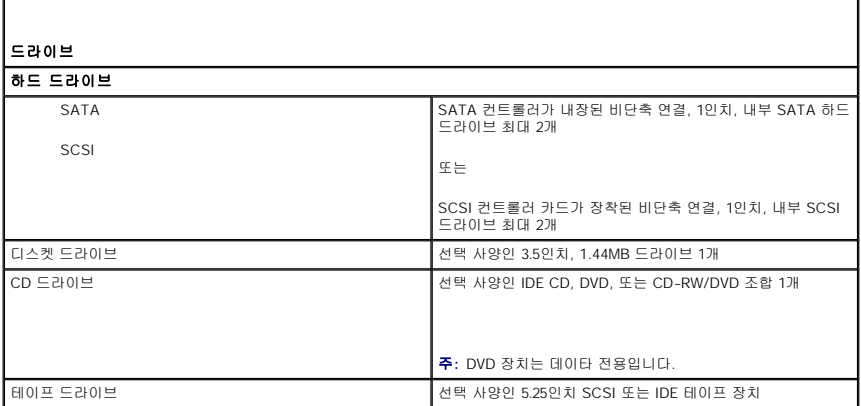

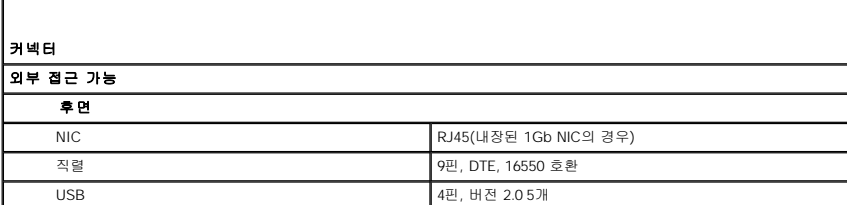

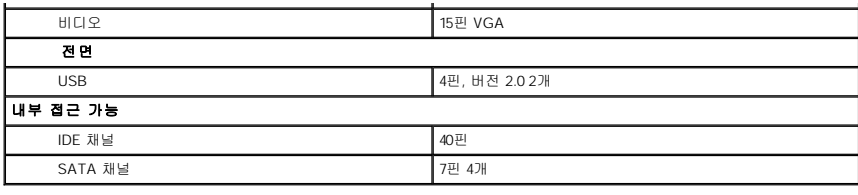

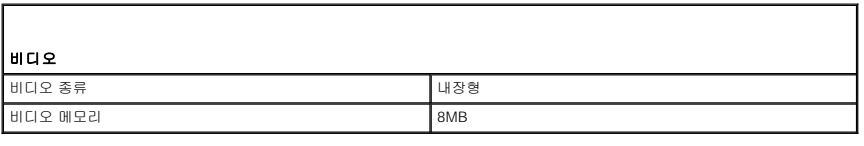

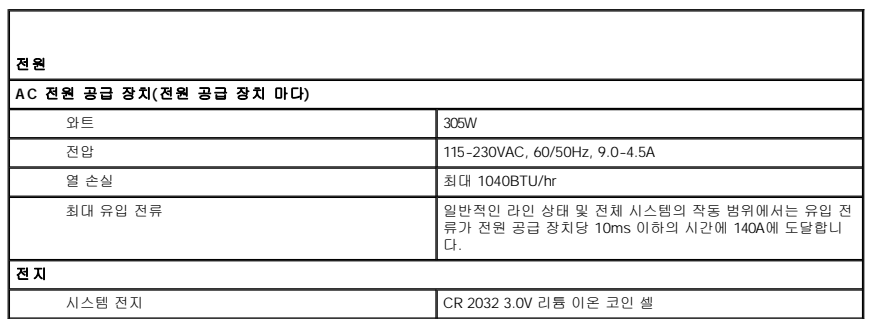

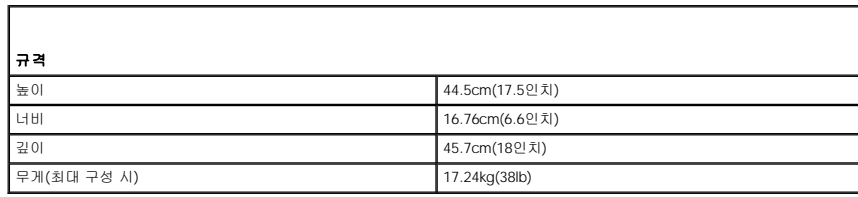

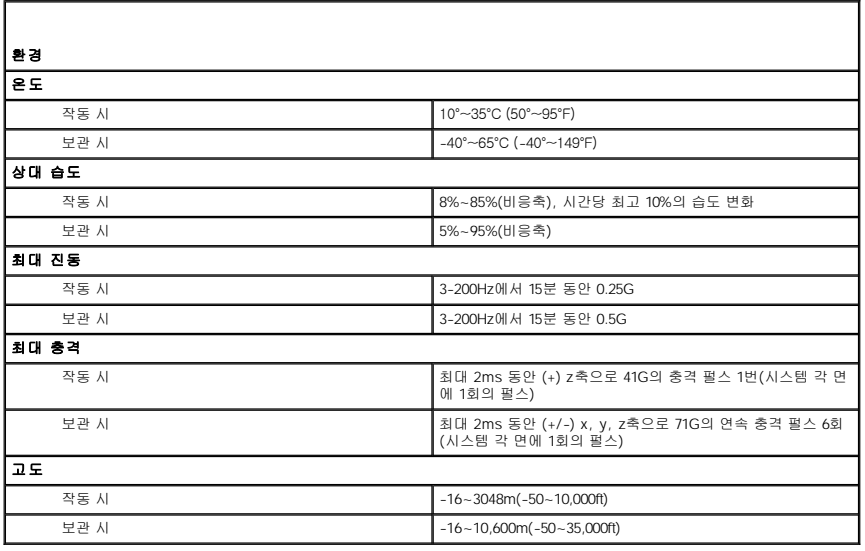

Г

# <span id="page-3-0"></span>시스템 개요

Dell™ PowerEdge™ SC430 시스템 사용 설명서

- [전면 패널 구조](#page-3-1)
- <u>[후면 패널 구조](#page-3-2)</u>
- [시스템 구조](#page-4-0)
- 지원<u>되는 운영 체제</u>
- [전원 보호 장치](#page-5-1)
- [기타 필요한 정보](#page-5-2)
- $\bullet$  [기술 지원 얻기](#page-6-0)

이 단원에서는 본 시스템의 주요 하드웨어 및 소프트웨어 기능에 대해 설명하고 시스템 전면과 후면 패널에 있는 표시등 정보를 제공합니다. 시스템 설정 시 필요한 기타 설명서 정보 및 기 술 지원을 얻는 방법도 기술되어 있습니다.

# <span id="page-3-1"></span>전면 패널 구조

<u>[그림](#page-3-3) 1-</u>1에는 전면 패널 구조 및 시스템 표시등이 나와 있습니다. <u>표 [1-1](#page-3-4)</u>에는 일부 구조 및 표시등에 대한 설명이 나와 있습니다. 표시등 코드에 대한 자세한 내용은 **설치 및 문제 해결 설**<br>**명서**를 참조하십시오.

<span id="page-3-3"></span>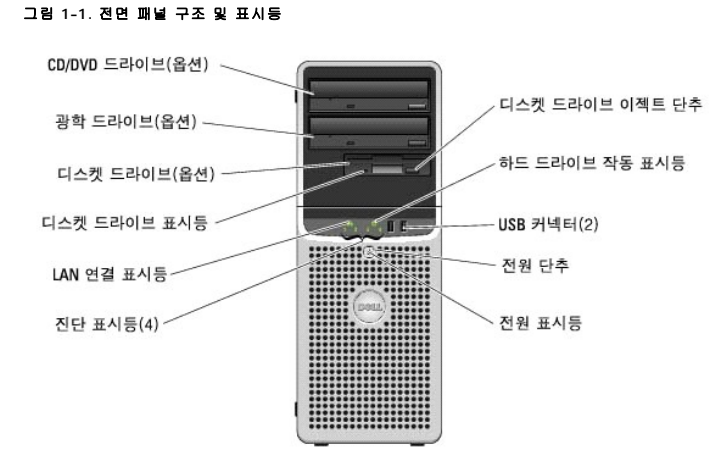

#### <span id="page-3-4"></span>표 **1-1.** 전면 패널 단추 및 표시등

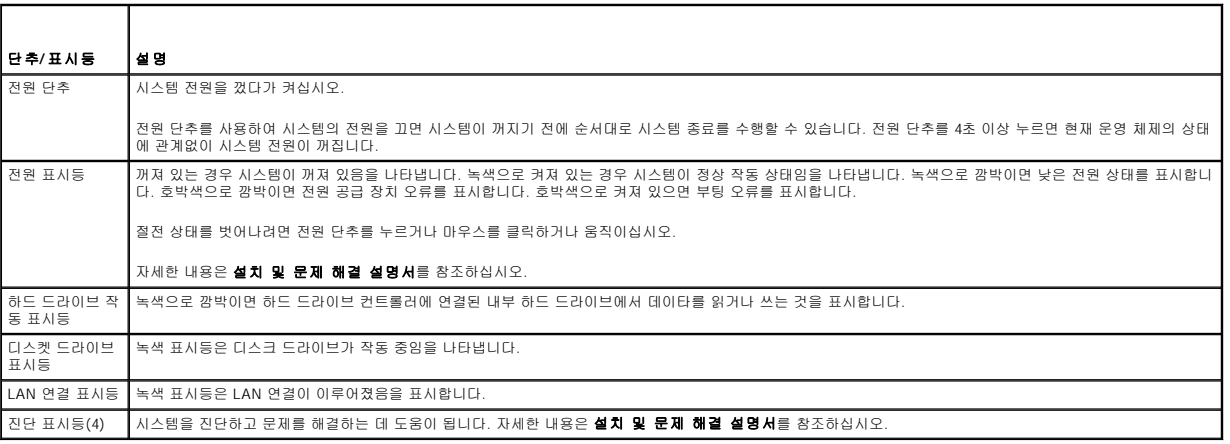

## <span id="page-3-2"></span>후면 패널 구조

[그림](#page-3-5) [1-2](#page-4-2)는 시스템의 후면 패널 구조 정보를 제공하고 <u>그림 1-3</u> 및 <u>표 1-2</u>는 NIC 표시등 정보를 표시합니다. 후면 패널 표시등에 대한 자세한 내용은 **설치 및 문제 해결 설명서**를 참조하<br>십시오.

<span id="page-3-5"></span>그림 **1-2.** 후면 패널 구조

<span id="page-4-3"></span>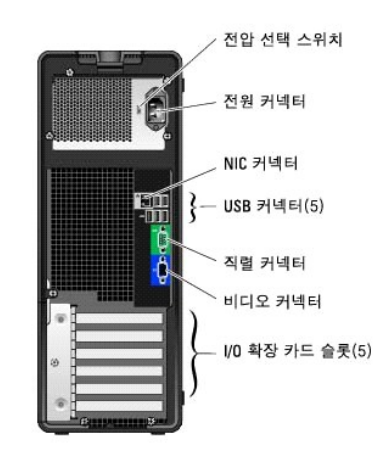

#### <span id="page-4-1"></span>그림 **1-3. NIC** 표시등

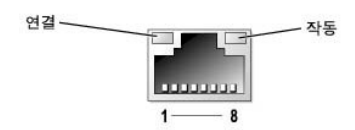

#### <span id="page-4-2"></span>표 **1-2. NIC** 표시등

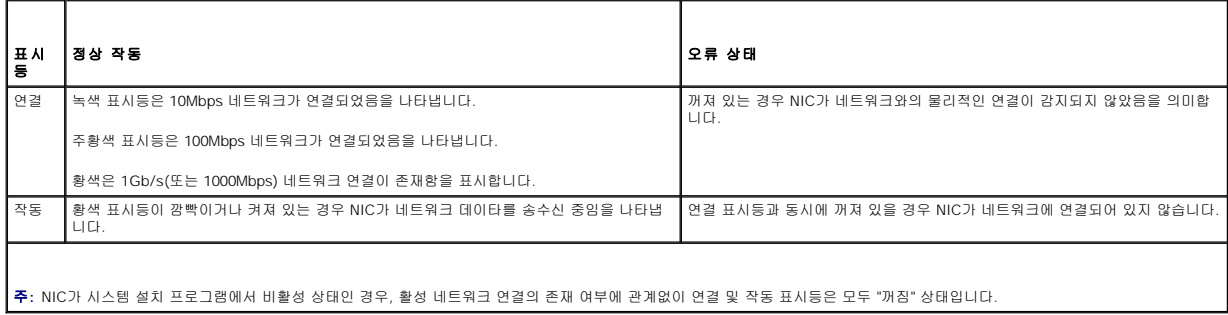

### <span id="page-4-0"></span>시스템 구조

본 시스템에는 다음과 같은 특징이 있습니다.

- l 다음 중 하나의 프로세서:
	- ¡ 최소 클럭 속도 3.0GHz, 전면 버스 속도 800MHz, 최소 2x1MB 내부 캐쉬의 Intel® Pentium® D 프로세서
	- ¡ 최소 클럭 속도 2.8GHz, 전면 버스 속도 800MHz, 최소 1MB 내부 캐쉬의 Intel Pentium 4프로세서
	- ¡ 최소 클럭 속도 2.53GHz, 전면 버스 속도 533MHz, 최소 256KB 내부 캐쉬의 Intel Celeron® D 프로세서

모든 프로세서는 EM64T 호환입니다.

주**:** 프로세서 정보를 보려면 시스템 설치 프로그램을 사용하십시오. "[시스템 설치 프로그램 사용](file:///C:/data/systems/pe430sc/ko/ug/x9794c20.htm#wp129520)"을 참조하십시오.

- ı 시스템 보드의 4개의 메모리 모듈 소켓에 256MB, 512MB, 또는 1GB의 비버퍼 ECC 메모리 모듈을 설치하여 최대 4GB DDR II SDRAM으로 업그레이드할 수 있는 최소 256MB의<br> 533MHz DDR II SDRAM 메모리(단일 또는 이중 랭크)
- l 다음 내부 하드 드라이브(비단축 연결) 구성을 지원합니다.
	- ¡ 하나의 내장형 SATA 컨트롤러가 있는 최대 2개의 내장 1인치 SATA 하드 드라이브

또는

- ¡ 하나의 SCSI 컨트롤러 카드가 있는 최대 2개의 내장 1인치 SCSI 하드 드라이브
- l 선택 사양인 디스켓 드라이브용 3.5인치 주변 드라이브 베이 1개 및 다음 지원되는 드라이브용 5.25인치 베이 2개 CD, DVD, 조합 CD-RW/DVD 또는 테이프 백업 장치

주**:** DVD 장치는 데이타 전용입니다.

l 다음 디스크 용량 종류 지원: 단순, 스패닝, 스트라이핑(RAID 0), 미러링(RAID 1).

- <span id="page-5-3"></span>l USB 2.0 지원
- l 섀시 침입 경고

다음은 시스템 보드에 내장되어 있는 구조입니다.

- l IDE CD, DVD, CD-RW/DVD 조합 드라이브 및 IDE 테이프 백업 장치를 비롯한 최대 2개의 장치를 지원하는 이중 채널 IDE 컨트롤러
- 주**:** DVD 장치는 데이타 전용입니다.
	- l 케이블로 연결된 SATA 하드 드라이브(최대 2개)를 포함한 최대 4개의 SATA 장치를 지원하는 SATA 컨트롤러
	- l 32비트, 33MHz I/O 확장 카드 슬롯 2개, x1 레인 폭 PCIe 확장 슬롯 1개, x4 레인 폭 PCIe 확장 슬롯 1개 및 x8 레인 폭 PCIe 확장 슬롯 1개.
	- l 8MB의 SDRAM 비디오 메모리(업그레이드 불가)가 있으며 최대 해상도 1600 x 1280픽셀과 16,700,000 색상(비인터레이스)을 가진 내장형 비디오

**<mark>◇</mark> 주:** 본 컴퓨터는 내장형 비디오만 지원합니다.

l 1000Mbps, 100Mbps 또는 10Mbps 데이타 전송률을 지원하고 PXE 및 Wake-on-LAN을 지원하는 내장형 Gigabit Ethernet NIC

시스템에는 다음과 같은 소프트웨어가 설치되어 있습니다.

- l 시스템 구성 정보를 신속하게 보고 변경할 수 있는 시스템 설치 프로그램 이 프로그램에 대한 자세한 내용은 "<u>[시스템 설치 프로그램 사용](file:///C:/data/systems/pe430sc/ko/ug/x9794c20.htm#wp129520)</u>"을 참조하십시오.
- l 관리자 암호 및 시스템 암호를 비롯한 향상된 보안 기능(시스템 설치 프로그램을 통해 사용할 수 있음)
- l 시스템 구성요소 및 장치를 검사하는 진단 프로그램 시스템 진단 프로그램 사용에 대한 정보는 설치 및 문제 해결 설명서의 "시스템 진단 프로그램 실행"을 참조하십시오.

특정 기능에 관한 자세한 내용은 "<u>[기술 사양](file:///C:/data/systems/pe430sc/ko/ug/x9794aa0.htm#wp754807)</u>"을 참조하십시오. 시스템 기능에 대한 자세한 내용을 제공하는 설명서 목록은 "<u>[기타 필요한 정보](#page-5-2)</u>"를 참조하십시오.

### <span id="page-5-0"></span>지원되는 운영 체제

본 시스템에서 다음 운영 체제를 지원합니다.

- l Microsoft® Windows Server™ 2003, Standard Edition
- 1 Microsoft Windows Server 2003, Standard x64 Edition
- l Microsoft Windows Small Business Server 2003, Standard 및 Premium Editions
- l Red Hat® Enterprise Linux ES(버전 4)
- l SUSE Linux(버전 9)

### <span id="page-5-1"></span>전원 보호 장치

일부 장치에는 전원 서지와 고장으로 인해 문제가 발생했을 때 시스템을 보호하는 기능이 있습니다.

- l PDU 회로 차단기를 사용하여 AC 전원이 PDU 등급을 초과하지 않는지 확인합니다.
- l 서지 방지기 뇌우가 발생한 경우 전원 콘센트를 통해 시스템에 유입되는 전압을 차단해 줍니다. 서지 방지기는 전압이 정상적인 AC 회선 수준보다 20% 이상 떨어지면 보호 기능 을 발휘하지 못합니다.
- l 회선 조절기 시스템의 AC 전원 전압을 일정한 수준으로 유지해주므로 전압이 떨어져도 시스템을 사용할 수 있지만 전원이 완전히 나가면 보호할 수 없습니다.
- ι UPS AC 전원을 사용할 수 없을 때, 전지를 사용하여 시스템을 실행합니다. 전지는 AC 전원에 연결되어 있을 때 충전되며, AC 전원 공급이 중단되면 전지는 시스템에 약 5분 정<br>도 전원을 공급합니다. 전지 전원을 5분만 제공하는 UPS는 파일을 저장하고 시스템을 종료하는 데 사용됩니다. 모든 범용 전원 공급 장치에 서지 방지기와 PDU를 함께 사용하고<br>UPS가 UL 안전 승인을

### <span id="page-5-2"></span>기타 필요한 정보

제품 정보 안내는 중요 안전 지침 및 규정사항에 대한 내용을 다룹니다. 보증 정보는 본 설명서 또는 별도로 제공된 설명서에 포함되어 있기도 합니다.

- l **시작 설명서**에는 시스템을 처음 설정할 때 필요한 내용이 개략적으로 설명되어 있습니다.
- l 사용 설명서는 시스템 기능 및 기술 사양에 대한 정보를 제공합니다.
- l **설치 및 문제 해결 설명서**는 시스템의 문제를 해결하는 방법과 시스템 구성요소를 설치하거나 교체하는 내용을 다룹니다.
- l 시스템의 CD는 시스템을 구성하고 관리하는 설명서 및 도구를 제공합니다.
- l 시스템 관리 소프트웨어 설명서는 소프트웨어 기능, 요구사항, 설치 및 기본 작동을 설명합니다.
- l 운영 체제 설명서에는 운영 체제 소프트웨어 설치(필요한 경우), 구성 및 사용 방법이 기술되어 있습니다.
- l 별도로 구입하는 구성요소의 설명서에는 해당 옵션을 구성하고 설치하는 내용이 기술되어 있습니다.
- l 시스템, 소프트웨어 또는 설명서의 변경 사항이 포함된 갱신본이 시스템과 함께 제공되기도 합니다.

**주: support.dell.com**에서 새로운 업데이트가 없는지 항상 확인하고 갱신본에는 최신 정보가 수록되어 있으므로 다른 설명서를 읽기 전에 반드시 먼저 참조하시기 바랍니<br>다.

l 릴리즈 노트나 readme 파일에는 시스템에 대한 최신 업데이트 사항이나 전문가 또는 기술자를 위한 고급 기술 참조 자료가 포함되어 있기도 합니다.

# <span id="page-6-0"></span>기술 지원 얻기

본 설명서의 절차가 이해되지 않거나 시스템이 제대로 작동하지 않을 경우에는 설치 및 문제 해결 설명서를 참조하십시오.

Dell Enterprise Training and Certification을 사용할 수 있습니다. 자세한 내용은 **www.dell.com/training**을 참조하십시오. 지역에 따라 이 서비스가 제공되지 않을 수도 있습니다.

### [목차 페이지로 돌아가기](file:///C:/data/systems/pe430sc/ko/ug/index.htm)

#### <span id="page-7-0"></span> 시스템 설치 프로그램 사용 Dell™ PowerEdge™ SC430 시스템 사용 설명서

- $\bigcirc$  [시스템 설치 프로그램 시작](#page-7-1)
- [시스템 설치 프로그램 종료](#page-7-2)
- [시스템 설치 프로그램 옵션](#page-8-0)
- $9$  [암호 기능](#page-11-0)

시스템을 설치한 후, 시스템 설치 프로그램을 실행하여 시스템의 구성 정보 및 옵션 값을 기억해 두십시오. 나중에 참조할 수 있도록 정보를 기록해 두십시오.

다음과 같은 경우 시스템 설치 프로그램을 사용할 수 있습니다.

- l 하드웨어를 추가, 변경 또는 분리한 후 NVRAM에 저장된 시스템 구성을 변경할 경우
- l 사용자가 선택할 수 있는 옵션을 설정하거나 변경하는 경우(시간 또는 날짜)
- l 내장형 장치를 활성화하거나 비활성화하는 경우
- l 설치된 하드웨어와 일치하지 않는 구성 설정을 수정할 경우

### <span id="page-7-1"></span>시스템 설치 프로그램 시작

- 1. 시스템을 켜거나 재시작하십시오.
- 2. 다음과 같은 메시지가 나타나면 즉시 <F2> 키를 누릅니다.
	- <F2> = System Setup

<F2> 키를 누르기 전에 운영 체제가 로드되기 시작할 경우 부팅이 완료되면 시스템을 재시작한 후 다시 시도하십시오.

주**:** 운영 체제와 함께 제공된 설명서를 참조하여 순서대로 시스템을 종료하십시오.

### 오류 메시지에 대응

특정 오류 메시지에 적절히 대응하여 시스템 설치 프로그램을 시작할 수 있습니다. 시스템 부팅 과정에서 오류 메시지가 나타날 경우 메시지 내용을 기록하십시오. 시스템 설치 프로그램을<br>시작하기 전에 메시지 및 오류 수정 조치 사항이 설명된 **설치 및 문제 해결 설명서**의 "시스템 경고음 코드" 및 "시스템 메시지"를 참조하십시오.

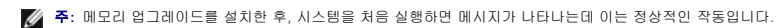

### 시스템 설치 프로그램 사용

표 [2-1](#page-7-3)에는 시스템 설치 프로그램 화면의 정보를 보거나 변경하고 프로그램을 종료할 때 사용하는 키 목록이 나와 있습니다.

<span id="page-7-3"></span>표 **2-1.** 시스템 설치 프로그램 탐색 키

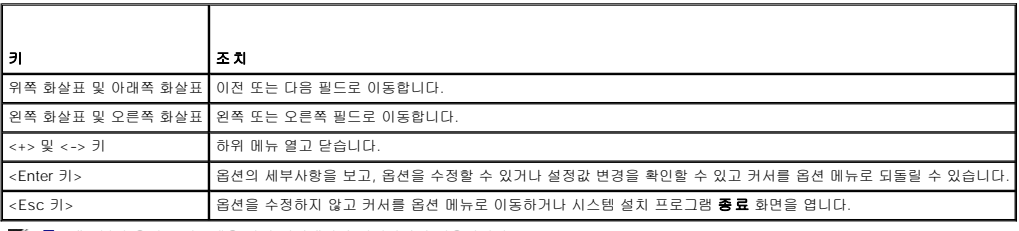

주**:** 대부분의 옵션은 시스템을 다시 시작해야만 변경사항이 적용됩니다.

### <span id="page-7-2"></span>시스템 설치 프로그램 종료

BIOS를 변경하지 않은 경우, <Esc> 키를 눌러 시스템 설치 프로그램을 종료하면 **Exit** 화면에는 다음과 같은 옵션이 표시됩니다.

l Remain in Setup

```
l Exit
```
BIOS를 변경한 경우, <Esc> 키를 눌러 시스템 설치 프로그램을 종료하면 **Exit** 화면에는 다음과 같은 옵션이 표시됩니다.

l Remain in Setup

- <span id="page-8-2"></span>l Save/Exit
- l Discard/Exit

# <span id="page-8-0"></span>시스템 설치 프로그램 옵션

### 기본 화면

[그림](#page-8-1) 2-1는 기본 화면의 예를 보여 줍니다.

<span id="page-8-1"></span>그림 **2-1.** 시스템 설치 프로그램 기본 화면

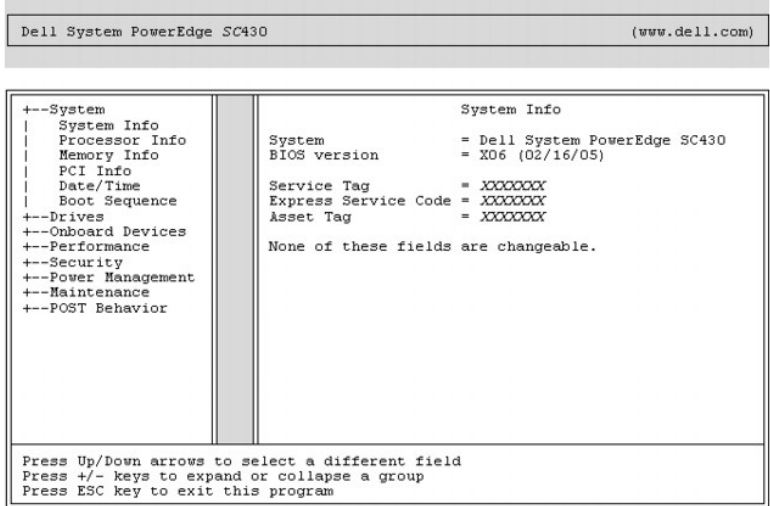

표 2-2 ~ 2-9는 시스템 설치 프로그램의 기본 화면에 나타나는 각 정보 필드 그룹의 옵션과 설명을 보여 줍니다.

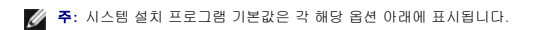

#### 표 **2-2.** 시스템 옵션

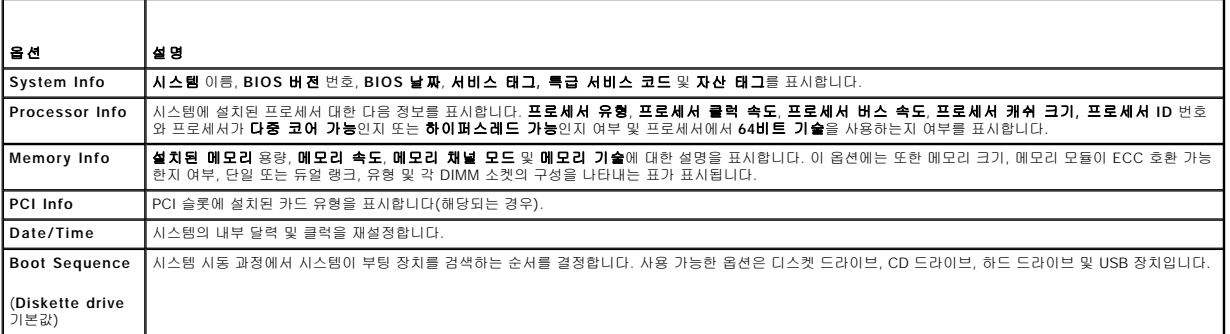

#### 표 **2-3.** 드라이브 옵션

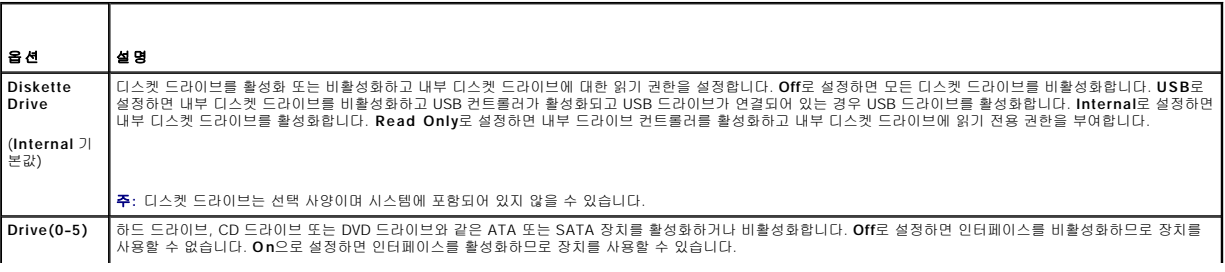

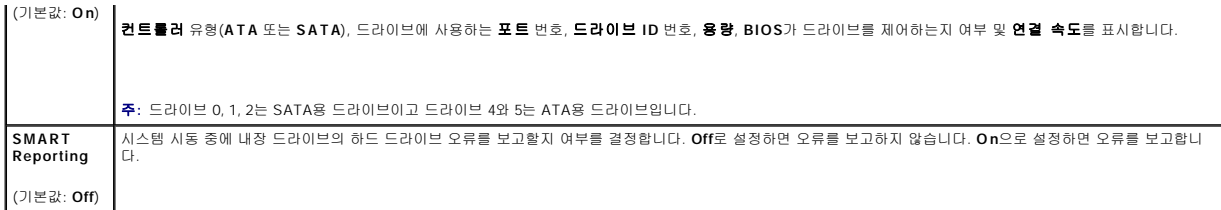

### 표 **2-4.** 온보드 장치 옵션

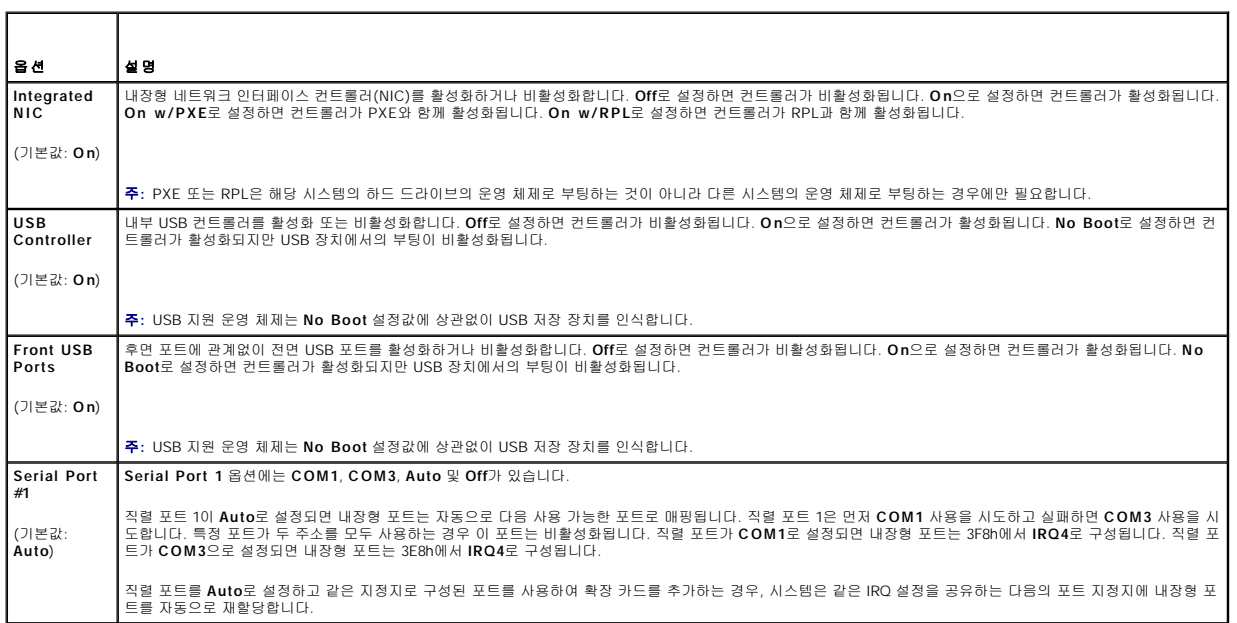

### 표 **2-5.** 성능 옵션

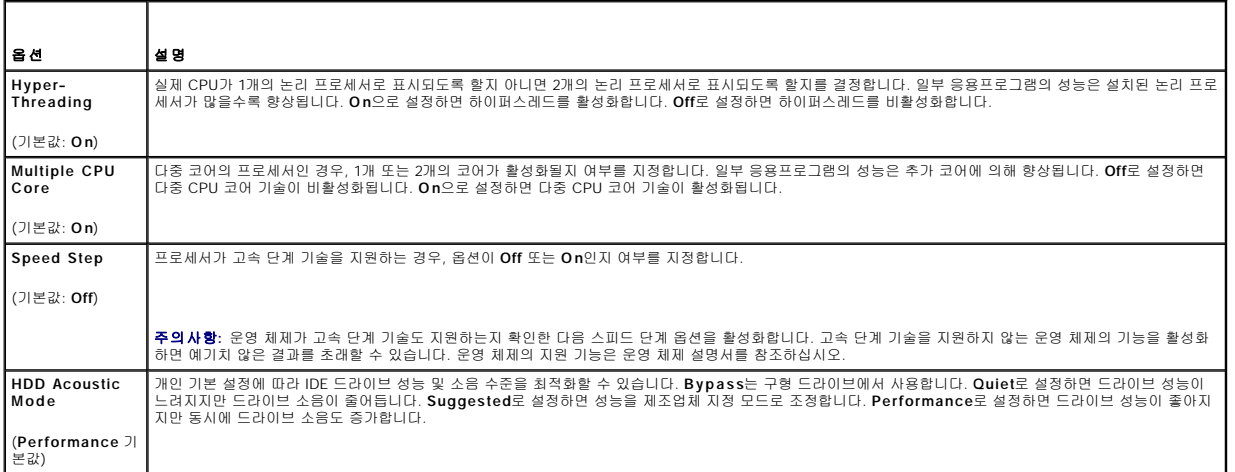

### 표 **2-6.** 보안 옵션

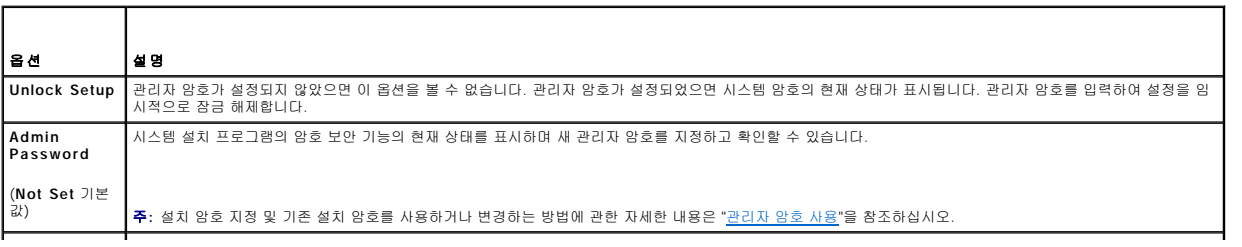

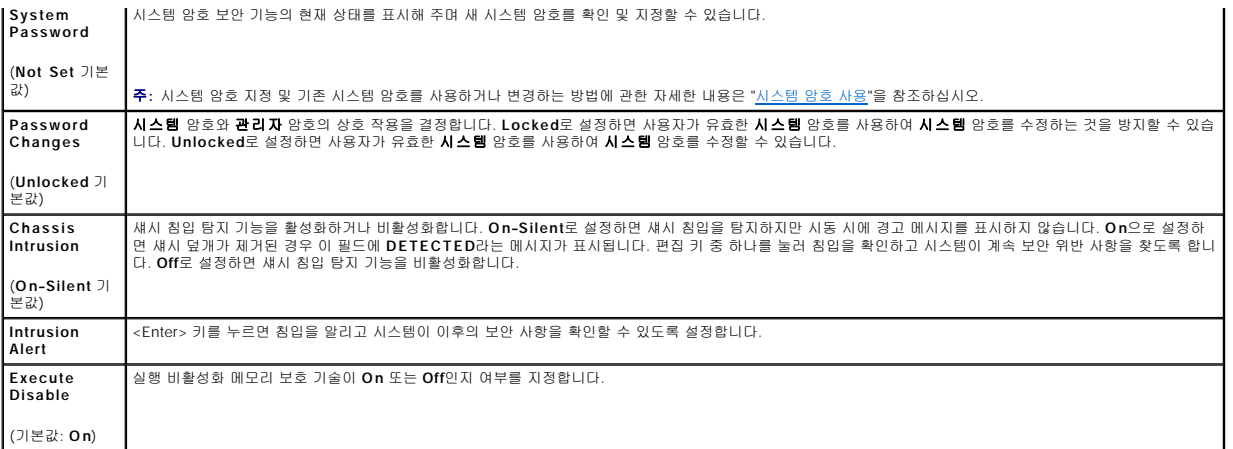

### 표 **2-7.** 전원 관리 옵션

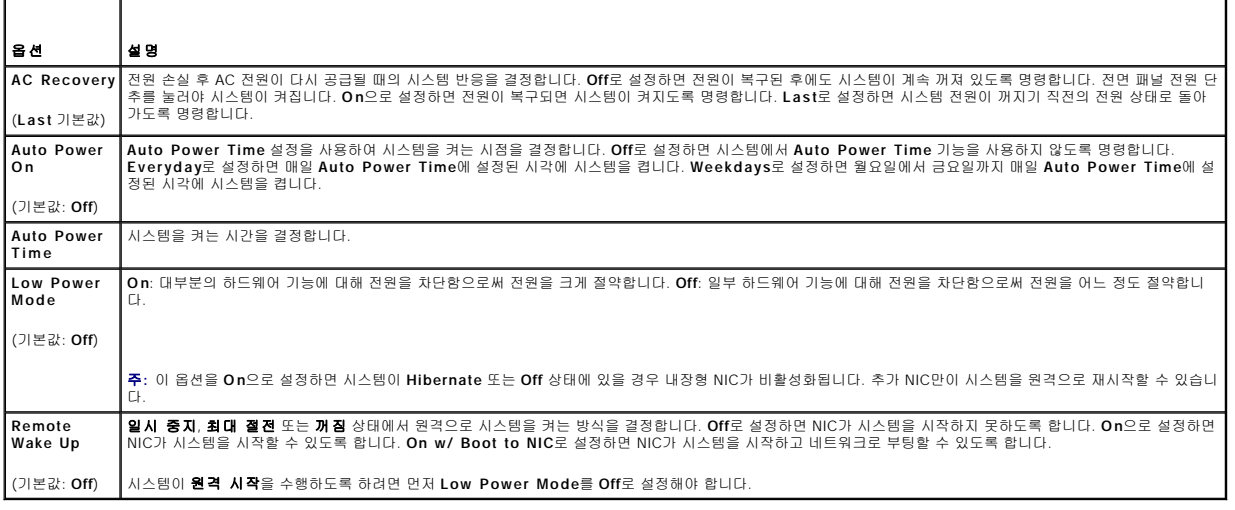

### 표 **2-8.** 유지보수 옵션

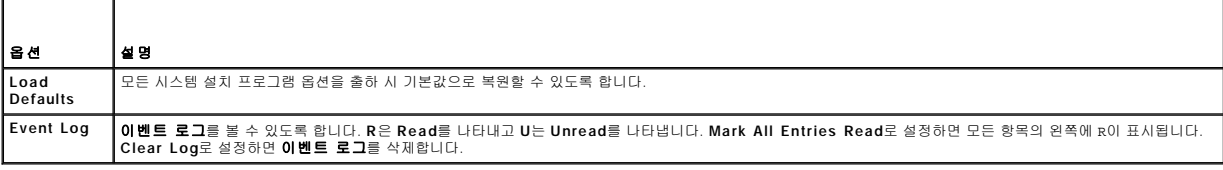

#### 표 **2-9. POST** 동작 옵션

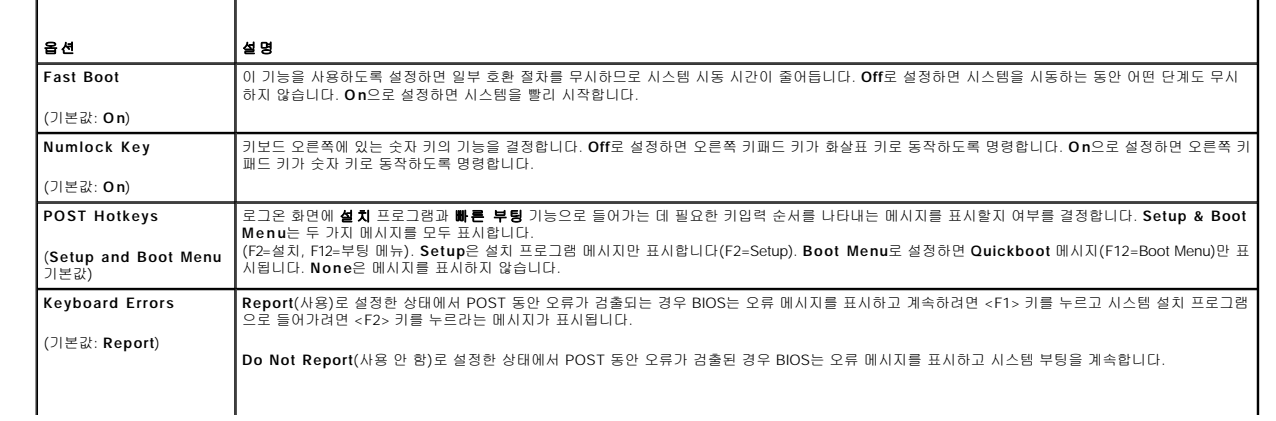

주**:** 오류가 감지된 경우, CPU 또는 PCI 팬 고장과 같은 일부 오류는 오류 메시지를 표시하고 <F1> 키를 눌러 계속하거나 <F2> 키를 눌러 **Setup Menu** 를 시작하라는 프롬프트를 표시합니다.

### <span id="page-11-2"></span><span id="page-11-0"></span>암호 기능

주의사항**:** 암호 기능은 시스템 데이타를 기본 수준으로 보호합니다. 데이타를 보다 안전하게 보호하려면 데이타 암호화 프로그램과 같은 보호 수단을 추가로 사용하십시오.

주의사항**:** 시스템 암호를 지정하지 않고 시스템을 실행하는 도중에 자리를 비우면 누구든지 시스템에 저장되어 있는 데이타에 액세스할 수 있으며, 시스템을 잠그지 않고 자리를 0 비울 경우 다른 사람이 점퍼 설정을 변경하여 암호를 비활성화할 수 있습니다.

본 시스템은 시스템 암호 기능이 활성화되지 않은 상태로 출하됩니다. 시스템 보안이 필요한 경우 시스템 암호 보호 기능을 사용해야 합니다.

기존의 암호를 변경하거나 삭제하려면 암호를 알아야 합니다("<u>[기존 시스템 암호 삭제](#page-12-2)"</u> 참조). 암호를 잊은 경우, 숙련된 서비스 기술자가 암호 점퍼 설정을 변경하여 암호를 비활성화하고<br>기존의 암호를 삭제해야만 시스템을 작동하거나 시스템 설치 프로그램의 설정을 변경할 수 있습니다. 자세한 내용은 **설치 및 문제 해결 설명서**를 참조하십시오.

### <span id="page-11-1"></span>시스템 암호 사용

시스템 암호를 지정한 후에는 암호를 알고 있는 사용자만 시스템을 사용할 수 있습니다. **System Password** 옵션이 **Set**로 설정된 경우, 시스템이 시작되면 시스템 암호 입력 창이 나타 납니다.

<span id="page-11-3"></span>주**:** 관리자 암호를 지정하면("[관리자 암호 사용](#page-12-0)" 참조) 시스템 암호 대신 관리자 암호를 사용할 수 있습니다.

#### 시스템 암호 지정

시스템 암호를 지정하기 전에 먼저 시스템 설치 프로그램을 시작하여 **System Password** 옵션을 확인하십시오.

시스템 암호가 지정되어 있으면 **System Password** 옵션의 설정이 **Set**로 표시됩니다. **Password Changes가 Unlocked**로 설정되어 있으면 시스템 암호를 변경할 수 있습니다.<br>**Password Changes** 옵션이 Locked로 설정된 경우, 시스템 암호를 변경할 수 없습니다. 시스템 암호 기능이 시스템 보드의 점퍼 설정으로 비활성화된 경우, 시스템 암호는 D

시스템 암호가 지정되어 있지 않고 시스템 보드의 암호 점퍼가 활성화(기본값)되어 있는 경우, **System Password** 옵션의 설정값은 **Not Set**이고 **Password Changes** 필드는 **Unlocked**입니다. 시스템 암호를 지정하려면 다음 단계를 수행하십시오.

- 1. **Password Changes** 옵션이 **Unlocked**로 설정되어 있는지 확인하십시오.
- 2. **System Password** 옵션을 선택하고 <Enter> 키를 누르십시오.
- 3. 새 시스템 암호를 입력하십시오.

암호를 최대 32개의 문자까지 지정할 수 있습니다.

각 문자 키(또는 빈 칸의 경우 스페이스바)를 누를 때마다 필드에 위치 지정자가 표시됩니다.

암호는 대소문자를 구분하지 않습니다. 그러나 일부 키 조합은 유효하지 않습니다. 유효하지 않은 키 조합을 입력하면 시스템에서 경고음을 발생합니다. 암호 입력 시 문자를 지우려 면 <Backspace> 또는 왼쪽 화살표 키를 누르십시오.

주**:** 시스템 암호를 지정하지 않고 필드에서 이동하려면, 5단계를 수행하기 전에 <Esc> 키를 누르십시오.

- 4. <Enter> 키를 누르십시오.
- 5. 암호를 확인하려면, 다시 암호를 입력하고 <Enter> 키를 누르십시오.
- 6. 계속하려면 <Enter> 키를 다시 누르십시오.

**System Password**의 설정값이 **Set**로 변경됩니다.

7. 저장 후 시스템 설치 프로그램을 종료하고 시스템을 시작합니다.

#### 시스템 보호를 위한 시스템 암호 사용

주**:** 관리자 암호를 지정하면("[관리자 암호 사용](#page-12-0)" 참조) 시스템 암호 대신 관리자 암호를 사용할 수 있습니다.

시스템을 사용하려면:

- 1. <Ctrl><Alt><Del> 키 조합을 눌러 시스템을 켜거나 재부팅하십시오.
- 2. 암호를 입력하고 <Enter> 키를 누르십시오.

<span id="page-12-1"></span>시스템을 켜거나 <Ctrl><Alt><Del> 키 조합을 눌러 시스템을 재부팅할 때마다 **Password Changes** 옵션이 **Locked**로 설정되어 있으면 암호를 입력하고 <Enter> 키를 누르십시오.

시스템 암호를 입력하고 <Enter> 키를 누르면 시스템이 작동합니다.

잘못된 시스템 암호를 입력하면 메시지가 나타나고 암호를 다시 입력하라는 프롬프트가 표시됩니다. 암호는 3회까지 입력할 수 있습니다. 세 번 이상 틀린 암호를 입력하면 틀린 횟수를 나 타내는 오류 메시지가 표시되고 시스템이 정지됩니다. 시스템을 종료하라는 프롬프트가 표시됩니다. 이 메시지는 다른 사용자가 시스템을 무단으로 사용했음을 알려줍니다.

시스템이 종료되고 다시 시작되어도 올바른 암호를 입력할 때까지 오류 메시지가 계속해서 표시됩니다.

<span id="page-12-2"></span>주**:** 시스템이 무단으로 변경되는 것을 방지하기 위해 추가로 **System Password** 및 **Admin Password** 옵션과 함께 **Password Changes** 옵션을 사용할 수 있습니다.

#### 기존 시스템 암호 삭제

- 1. 시스템 설치 프로그램을 시작합니다.
- 2. **System Password** 옵션을 선택하고 <Enter> 키를 눌러 시스템 암호 창에 액세스하십시오.
- 3. 원래 암호를 입력하고 <Enter> 키를 누르십시오.
- 4. <Enter> 키를 두 번 눌러 새 블랭크 암호를 입력하고 새 블랭크 암호를 확인하십시오.
- 5. 계속하려면 <Enter> 키를 다시 누르십시오.

설정이 **Not Set**로 변경됩니다.

6. 시스템 암호를 새로 지정하려면 "[시스템 암호 지정](#page-11-3)"의 절차를 수행하십시오.

#### 기존 시스템 암호 변경

- 1. 시스템 설치 프로그램을 시작합니다.
- 2. **System Password** 옵션을 선택하고 <Enter> 키를 눌러 시스템 암호 창에 액세스하십시오.
- 3. 원래 암호를 입력하고 <Enter> 키를 누르십시오.
- 4. 새 암호를 입력하고 <Enter> 키를 누르십시오.
- 5. 새 암호를 다시 입력하고 변경 사항을 확인한 다음 <Enter> 키를 누르십시오.
- 6. 계속하려면 <Enter> 키를 누르십시오.

설정이 **Set**로 유지됩니다.

### <span id="page-12-0"></span>관리자 암호 사용

#### <span id="page-12-3"></span>관리자 암호 지정

**Admin Password** 옵션이 **Not Set**로 선택된 경우에만 관리자 암호를 지정하거나 변경할 수 있습니다. 관리자 암호를 지정하려면:

- 1. **Admin Password** 옵션을 지정하고 <Enter> 키를 누르십시오.
- 2. 새 관리자 암호를 입력하십시오.
	- 암호를 최대 32개의 문자까지 지정할 수 있습니다.

각 문자 키(또는 빈 칸의 경우 스페이스바)를 누를 때마다 필드에 위치 지정자가 표시됩니다.

암호는 대소문자를 구분하지 않습니다. 그러나 일부 키 조합은 유효하지 않습니다. 유효하지 않은 키 조합을 입력하면 시스템에서 경고음이 발생합니다. 암호 입력 시 문자를 지우려 면 <Backspace> 또는 왼쪽 화살표 키를 누르십시오.

주**:** 시스템 암호를 지정하지 않고 다른 필드로 이동하려면 <Enter> 키를 누르거나 5단계를 실행하기 이전에 <Esc> 키를 누르십시오.

- 3. <Enter> 키를 누르십시오.
- 4. 암호를 확인하려면, 다시 암호를 입력하고 <Enter> 키를 누르십시오.

**Admin Password**의 설정값이 **Set**로 변경됩니다.

5. 저장 후 시스템 설치 프로그램을 종료하고 시스템을 시작합니다.

다음에 시스템 설치 프로그램을 시작하면, 관리자 암호를 입력하라는 메시지가 표시됩니다.

**Admin Password** 옵션의 변경 사항은 시스템을 재시작하지 않아도 즉시 적용됩니다. **System Password**를 입력하여 화면 사이에서 전환하거나 모든 화면을 볼 수 있지만 옵션 창의 오른쪽 위 모서리에 표시되는 잠금 그래픽의 설정은 변경할 수 없습니다.

#### 설정된 관리자 암호로 시스템 작동

**Admin Password**를 **Set**로 설정한 경우, 시스템 설치 프로그램의 옵션을 변경하기 전에 관리자 암호를 정확하게 입력해야 합니다. 시스템 설치 프로그램을 시작하면 암호 입력 창이 나 타납니다.

세 번의 기회 동안 올바른 암호를 입력하지 않으면 시스템 설치 프로그램을 볼 수만 있고 변경할 수는 없습니다. 다음의 경우는 예외입니다. **System Password**가 **Set**로 설정되어 있지 않고 **Password Changes** 옵션의 잠금이 해제 상태인 경우 시스템 암호를 지정할 수 있습니다. 그러나 기존 시스템 암호를 비활성화하거나 변경할 수는 없습니다.

주**:** 시스템 암호가 무단으로 변경되는 것을 방지하기 위해 **Admin Password** 옵션과 함께 **Password Changes** 옵션을 사용할 수 있습니다.

#### 기존 관리자 암호 삭제

- 1. 시스템 설치 프로그램을 시작합니다.
- 2. **Admin Password** 옵션을 선택하고 <Enter> 키를 눌러 관리자 암호 창에 액세스하십시오.
- 3. 원래 암호를 입력하고 <Enter> 키를 누르십시오.
- 4. <Enter> 키를 두 번 눌러 새 블랭크 암호를 입력하고 새 블랭크 암호를 확인하십시오.
- 5. 계속하려면 <Enter> 키를 다시 누르십시오.

설정이 **Not Set**로 변경됩니다.

6. 관리자 암호를 새로 지정하려면 "[관리자 암호 지정](#page-12-3)"의 절차를 수행하십시오.

#### 기존 관리자 암호 변경

- 1. 시스템 설치 프로그램을 시작합니다.
- 2. **Admin Password** 옵션을 선택하고 <Enter> 키를 눌러 관리자 암호 창에 액세스하십시오.
- 3. 원래 암호를 입력하고 <Enter> 키를 누르십시오.
- 4. 새 암호를 입력하고 <Enter> 키를 누르십시오.
- 5. 새 암호를 다시 입력하고 변경 사항을 확인한 다음 <Enter> 키를 누르십시오.
- 6. 계속하려면 <Enter> 키를 누르십시오. 설정이 **Set**로 유지됩니다.

### 잊은 암호 비활성화

설치 및 문제 해결 설명서를 참조하십시오*.*

[목차 페이지로 돌아가기](file:///C:/data/systems/pe430sc/ko/ug/index.htm)

### <span id="page-14-0"></span> 용어집 Dell™ PowerEdge™ SC430 시스템 사용 설명서

이 절에서는 시스템 설명서에 사용된 기술 용어, 약어 및 머리글자에 대해 설명합니다.

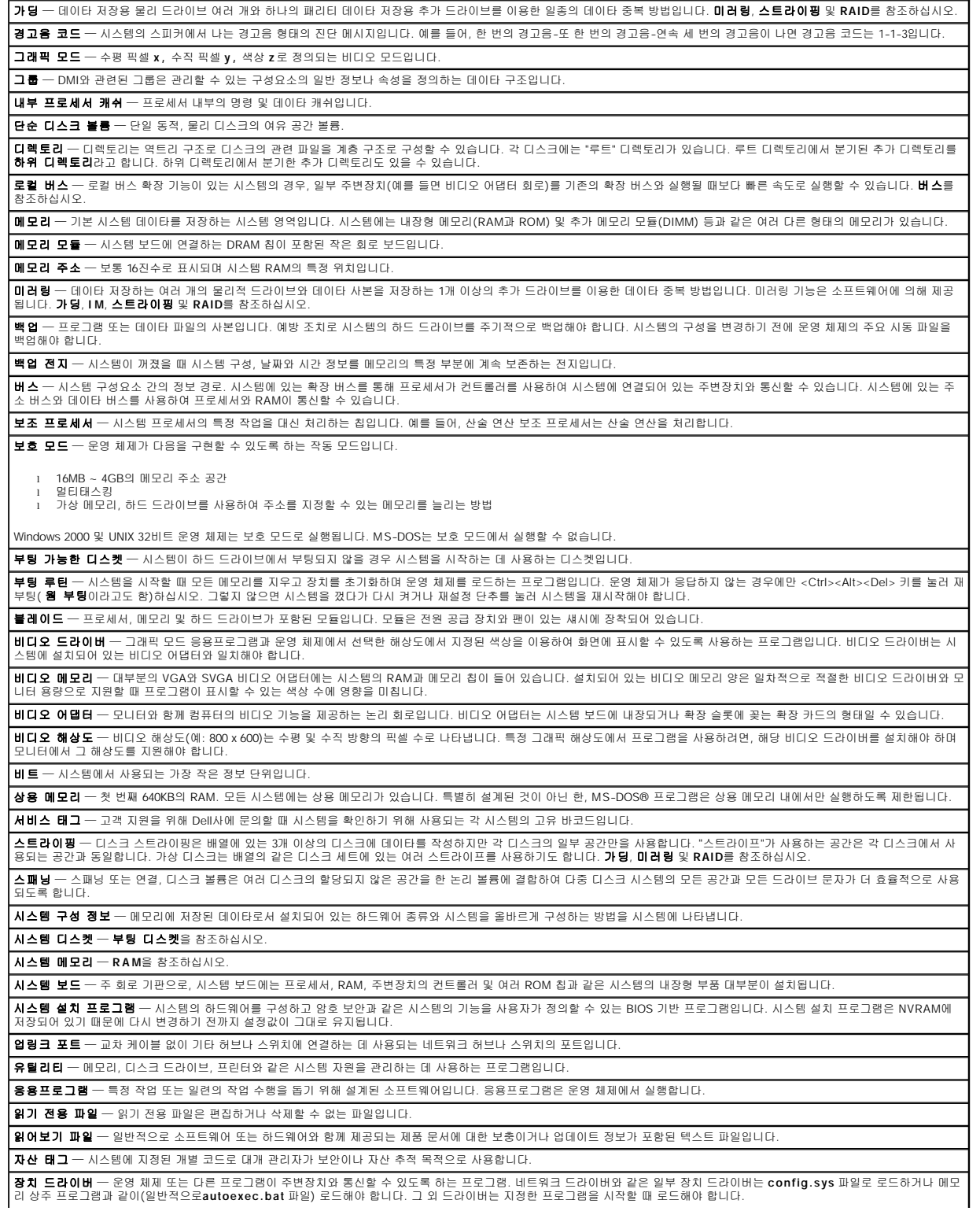

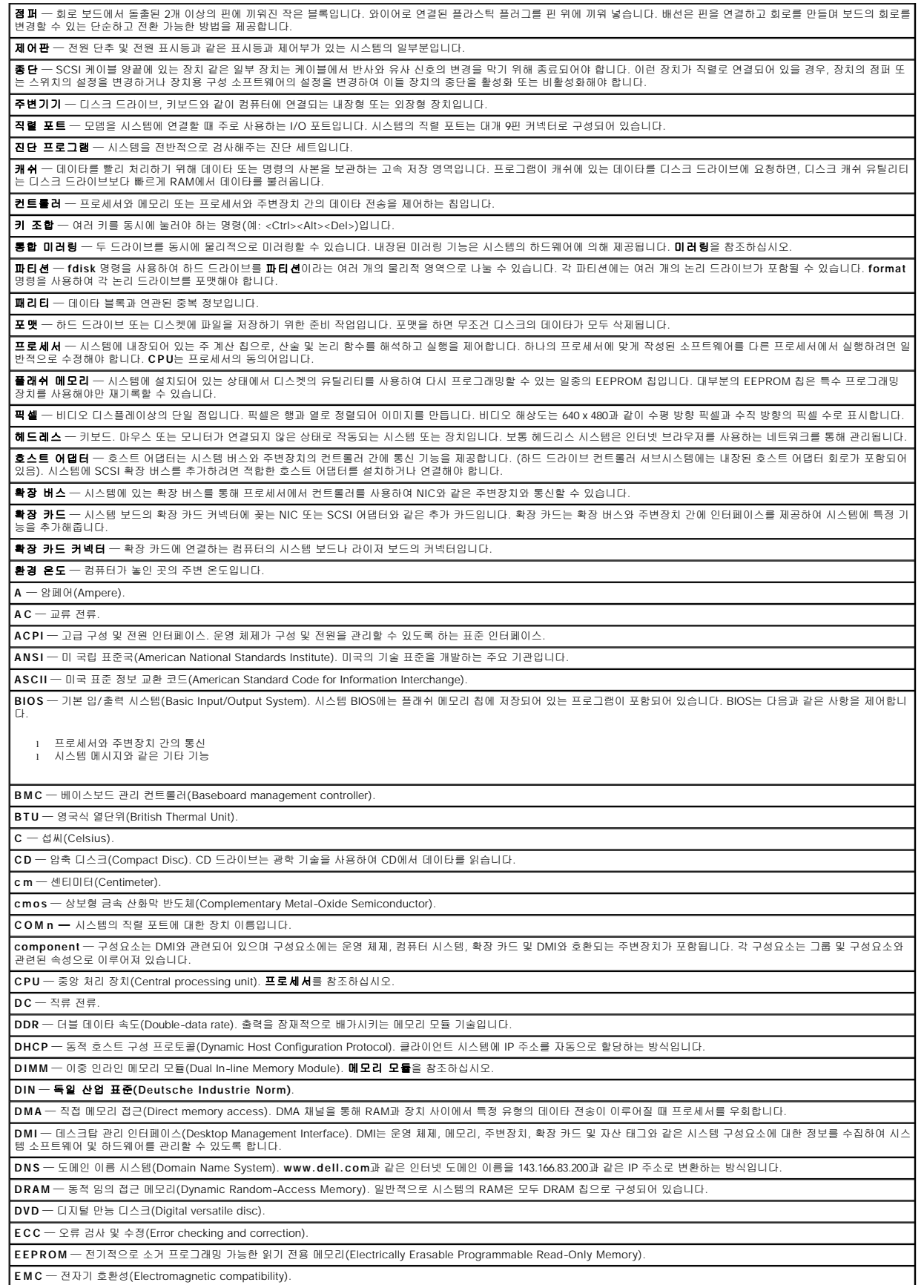

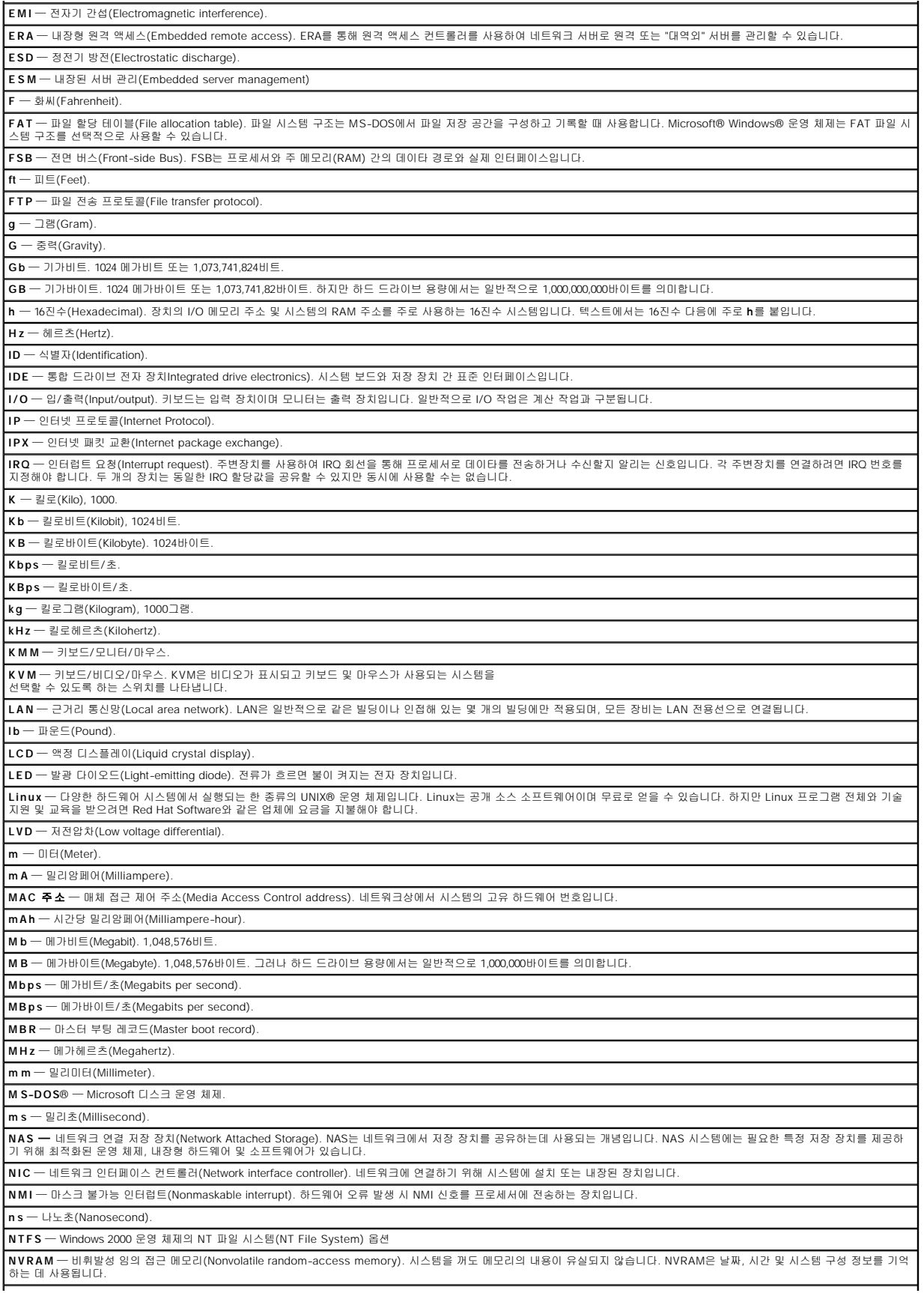

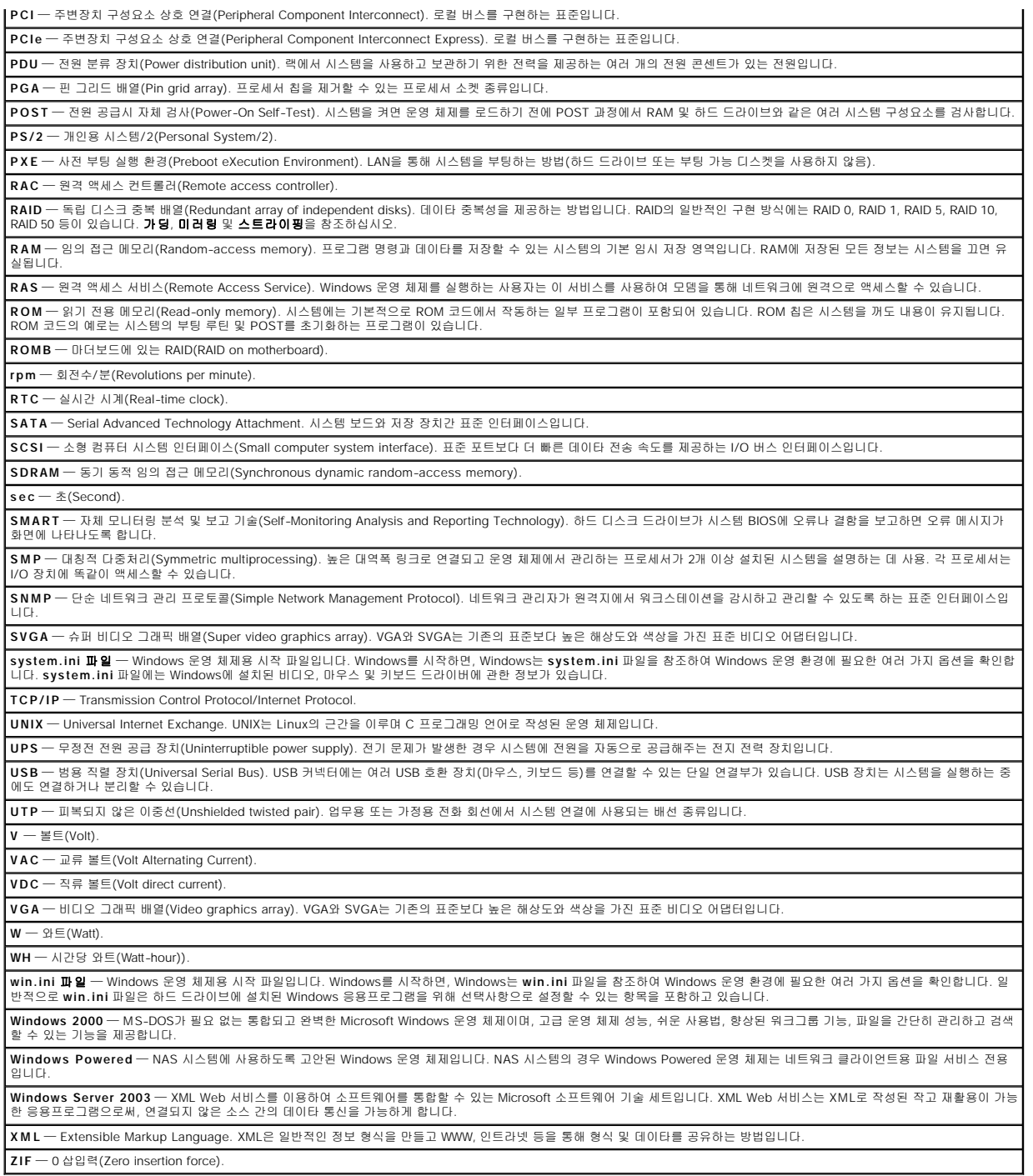